# **Dell S2422HZ/S2722DZ Oθόνη τηλεδιάσκεψης Dell Display Manager Οδηγός χρήστη**

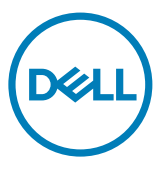

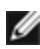

**ΣΗΜΕΙΩΣΗ: Η ΣΗΜΕΙΩΣΗ υποδεικνύει σημαντικές πληροφορίες που θα σας βοηθήσουν να χρησιμοποιήσετε καλύτερα τον υπολογιστή σας.**

**Copyright © 2021 Dell Inc. ή οι θυγατρικές της. Με επιφύλαξη παντός δικαιώματος.** Το Dell, EMC και άλλα εμπορικά σήματα αποτελούν εμπορικά σήματα της Dell Inc. ή των θυγατρικών της. Άλλα εμπορικά σήματα ενδέχεται να είναι εμπορικά σήματα των αντίστοιχων κατόχων τους.

2021 - 08

Αναθ. A00

# **Περιεχόμενα**

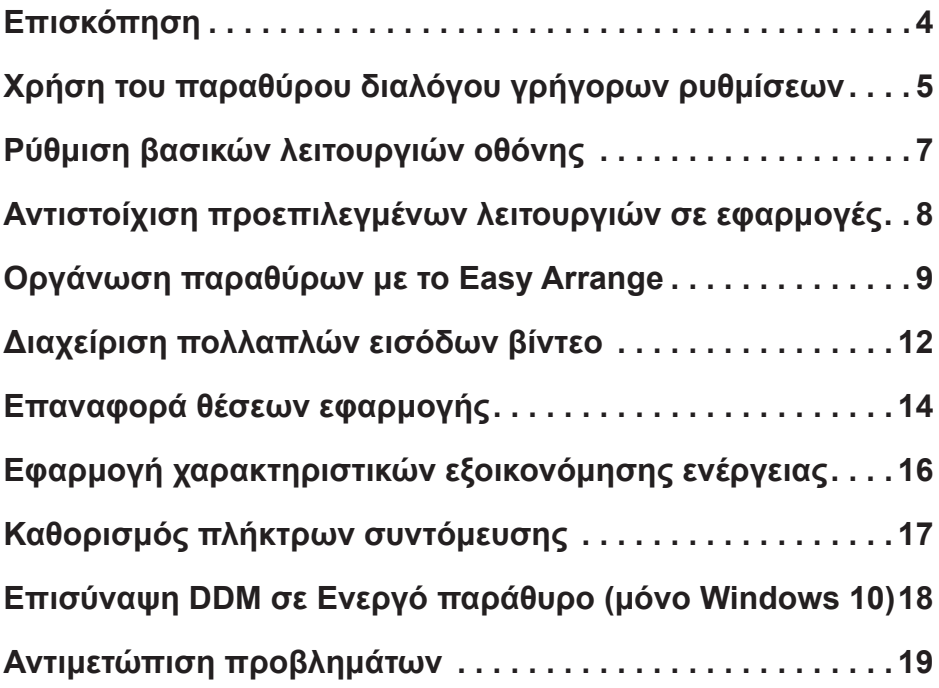

Περιεχόμενα **| 3**

(dell

<span id="page-3-0"></span> $\overline{a}$ 

Το Dell Display Manager είναι μια εφαρμογή Microsoft Windows που χρησιμοποιείται για τη διαχείριση μιας οθόνης ή μιας ομάδας οθονών. Σας επιτρέπει να προσαρμόζετε με μη αυτόματο τρόπο την προβαλλόμενη εικόνα, να ορίζετε αυτόματες ρυθμίσεις και να εκτελείτε διαχείριση ενέργειας, οργάνωση παραθύρων, περιστροφή εικόνας και άλλες δυνατότητες σε επιλεγμένες οθόνες Dell. Μετά την εγκατάσταση, το Dell Display Manager εκτελείται κάθε φορά με την εκκίνηση του συστήματος και το εικονίδιο του τοποθετείται στην περιοχή ειδοποιήσεων. Για περισσότερες πληροφορίες σχετικά με τις οθόνες που είναι συνδεδεμένες στον υπολογιστή, μετακινήστε τον δείκτη πάνω από το εικονίδιο στην περιοχή ειδοποιήσεων.

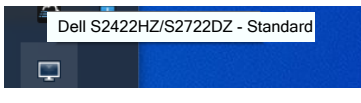

 **ΣΗΜΕΙΩΣΗ: Το Dell Display Manager χρησιμοποιεί το κανάλι DDC/ CI για επικοινωνία με την οθόνη σας. Βεβαιωθείτε ότι το DDC/CI είναι ενεργοποιημένο στο μενού όπως φαίνεται στην παρακάτω εικόνα.**

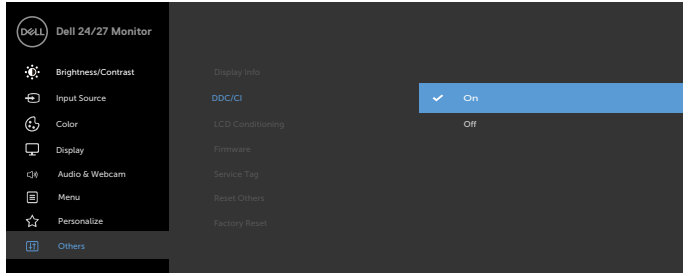

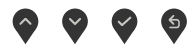

# <span id="page-4-0"></span>**Χρήση του παραθύρου διαλόγου γρήγορων ρυθμίσεων**

 $\overline{a}$ 

Κάντε κλικ στο εικονίδιο στην περιοχή ειδοποιήσεων του Dell Display Manager. Εμφανίζεται το πλαίσιο διαλόγου **Quick Settings (Γρήγορες ρυθμίσεις)**. Όταν συνδέονται περισσότερα από ένα υποστηριζόμενα μοντέλα οθονών Dell στον υπολογιστή, μπορεί να επιλεγεί μια συγκεκριμένη οθόνη στόχου με χρήση του μενού. Το παράθυρο διαλόγου του στοιχείου **Quick Settings (Γρήγορες ρυθμίσεις)** επιτρέπει την εύκολη προσαρμογή των ρυθμίσεων φωτεινότητας, αντίθεσης, ανάλυσης, διάταξης παραθύρων κ.α. Σας επιτρέπει επίσης να ενεργοποιήσετε την αυτόματη εναλλαγή μεταξύ των προεπιλεγμένων λειτουργιών ή να επιλέγετε μια προεπιλεγμένη λειτουργία με μη αυτόματο τρόπο.

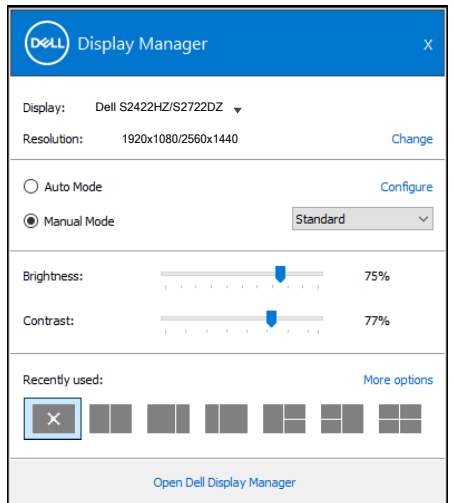

Το παράθυρο διαλόγου του στοιχείου **Quick Settings (Γρήγορες ρυθμίσεις)** παρέχει επίσης πρόσβαση στο προηγμένο περιβάλλον εργασίας χρήστη του Dell Display Manager που χρησιμοποιείται για τη ρύθμιση των βασικών λειτουργιών, τη διαμόρφωση του στοιχείου Auto Mode (Αυτόματη λειτουργία) και την πρόσβαση σε άλλες δυνατότητες.

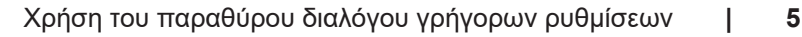

**DEL** 

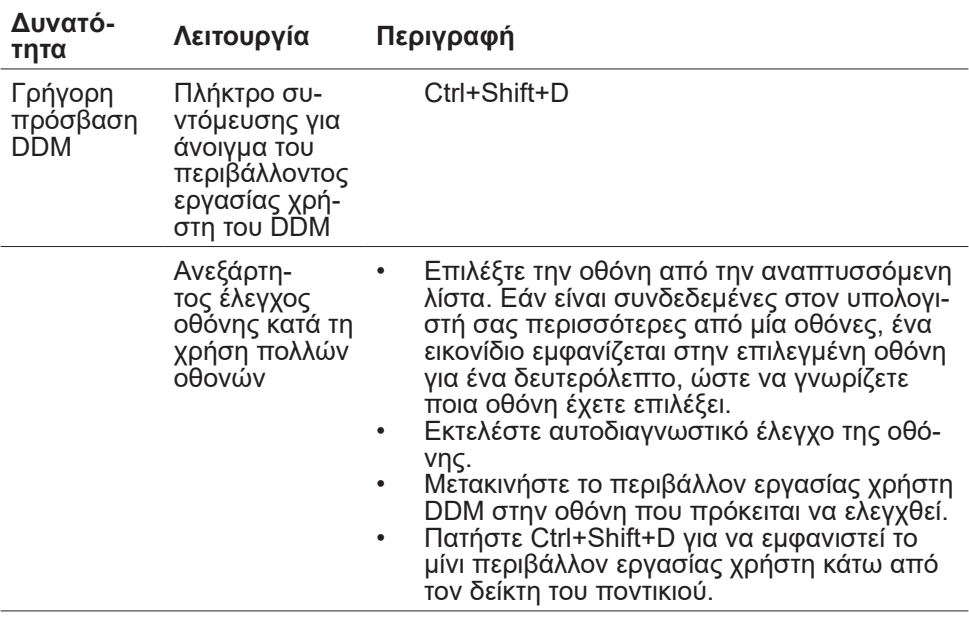

 $\begin{pmatrix} 1 & 1 \\ 1 & 1 \end{pmatrix}$ 

<span id="page-6-0"></span> $\overline{a}$ 

Μπορείτε να επιλέξετε **Manual Mode (Μη αυτόματη λειτουργία)** για μη αυτόματη επιλογή μιας προκαθορισμένης λειτουργίας ή να επιλέξετε **Auto Mode (Αυτόματη λειτουργία)** που εφαρμόζει μια προκαθορισμένη λειτουργία με βάση την ενεργή εφαρμογή. Ένα μήνυμα στην οθόνη εμφανίζει την τρέχουσα προεπιλεγμένη λειτουργία όποτε αλλάζει. Τα επιλεγμένα στοιχεία **Brightness (Φωτεινότητα)** και **Contrast (Αντίθεση)** της οθόνης μπορούν επίσης να προσαρμοστούν απευθείας από την καρτέλα **Basic (Βασική)**.

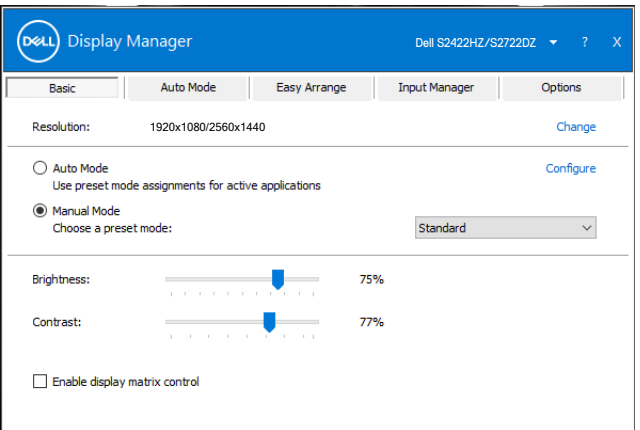

 **ΣΗΜΕΙΩΣΗ: Όταν είναι συνδεδεμένες πολλές οθόνες Dell, επιλέξτε Ενεργοποίηση ελέγχου μήτρας οθόνης για να εφαρμόσετε στοιχεία ελέγχου φωτεινότητας, αντίθεσης και προκαθορισμένων χρωμάτων σε όλες τις οθόνες.**

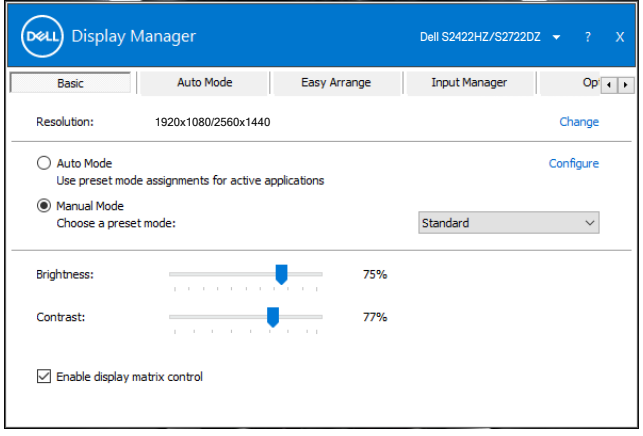

**DGL** 

# <span id="page-7-0"></span>**Αντιστοίχιση προεπιλεγμένων λειτουργιών σε εφαρμογές**

 $\overline{a}$ 

**DGL** 

Η καρτέλα **Auto Mode (Αυτόματη λειτουργία)** σάς επιτρέπει να αντιστοιχίζετε μια συγκεκριμένη **Preset Mode (Προεπιλεγμένη λειτουργία)** με μια συγκεκριμένη εφαρμογή και να την εφαρμόζετε αυτόματα. Όταν ενεργοποιείται το στοιχείο **Auto Mode (Αυτόματη λειτουργία)**, το Dell Display Manager θα μεταβαίνει αυτόματα στην αντίστοιχη **Preset Mode (Προεπιλεγμένη λειτουργία)** κάθε φορά που ενεργοποιείται η σχετική εφαρμογή. Το στοιχείο **Preset Mode (Προεπιλεγμένη λειτουργία)** που έχει εκχωρηθεί σε μια συγκεκριμένη εφαρμογή μπορεί να είναι το ίδιο σε κάθε συνδεδεμένη οθόνη ή μπορεί να διαφέρει από τη μία οθόνη στην άλλη.

Το Dell Display Manager είναι προκαθορισμένο για πολλές δημοφιλείς εφαρμογές. Για να προσθέσετε μια νέα εφαρμογή στη λίστα **Application (Εφαρμογή)**, απλώς σύρετε την εφαρμογή από την επιφάνεια εργασίας, το μενού Έναρξη των Windows ή αλλού, και αποθέστε την στην τρέχουσα λίστα.

#### **ΣΗΜΕΙΩΣΗ: Δεν υποστηρίζονται εκχωρήσεις προκαθορισμένης λειτουργίας για αρχεία δέσμης ενεργειών, σενάρια, φορτωτές και μη εκτελέσιμα αρχεία, όπως αρχεία zip ή συμπιεσμένα αρχεία.**

Μπορείτε επίσης να διαμορφώσετε τη λειτουργία προεπιλογής παιχνιδιού που θα χρησιμοποιείται κάθε φορά που εκτελείται μια εφαρμογή Direct3D σε λειτουργία πλήρους οθόνης. Για να αποτρέψετε μια εφαρμογή από τη λειτουργία χρήσης, αντιστοιχίστε μια διαφορετική προκαθορισμένη λειτουργία σε αυτήν.

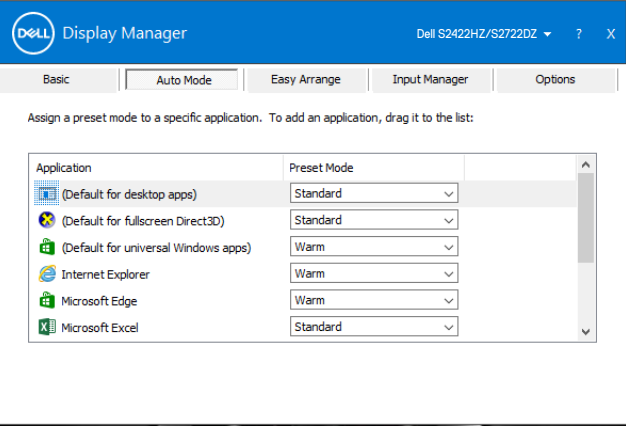

# <span id="page-8-0"></span>**Οργάνωση παραθύρων με το Easy Arrange**

 $\overline{a}$ 

Η καρτέλα **Easy Arrange (Εύκολη τακτοποίηση)** σάς επιτρέπει να οργανώσετε εύκολα τα παράθυρα εφαρμογών στην επιφάνεια εργασίας. Eπιλέξτε ένα προκαθορισμένο μοτίβο διάταξης που ταιριάζει στην εργασία σας και, στη συνέχεια, απλά σύρετε τα παράθυρα των εφαρμογών στις καθορισμένες ζώνες. Πατήστε > ή χρησιμοποιήστε το πλήκτρο Page Up ή Page Down για να βρείτε περισσότερες διατάξεις. Για να δημιουργήσετε μια προσαρμοσμένη διάταξη, τακτοποιήστε τα ανοιχτά παράθυρα και, στη συνέχεια, κάντε κλικ στην επιλογή **Save (Αποθήκευση)**.

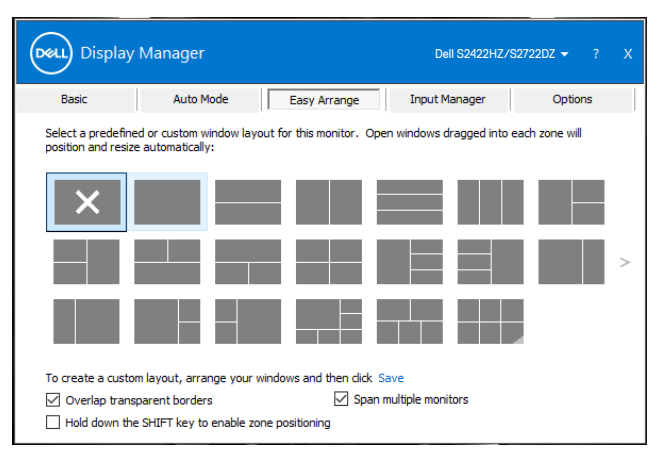

Σε Windows 10, μπορείτε να εφαρμόσετε διαφορετικές διατάξεις παραθύρου για κάθε μία από τις εικονικές επιφάνειες εργασίας.

Εάν χρησιμοποιείτε συχνά τη δυνατότητα snap των Windows, μπορείτε να επιλέξετε **Hold down the SHIFT key to enable zone positioning (Κρατήστε πατημένο το πλήκτρο SHIFT για να ενεργοποιήσετε την τοποθέτηση σε ζώνη**. Αυτή η δυνατότητα δίνει προτεραιότητα στο Windows snap έναντι της επιλογής **Easy Arrange (Εύκολη τακτοποίηση)**. Μπορείτε να κρατήσετε πατημένο το πλήκτρο Shift για χρήση της επιλογής **Easy Arrange (Εύκολη τακτοποίηση)**.

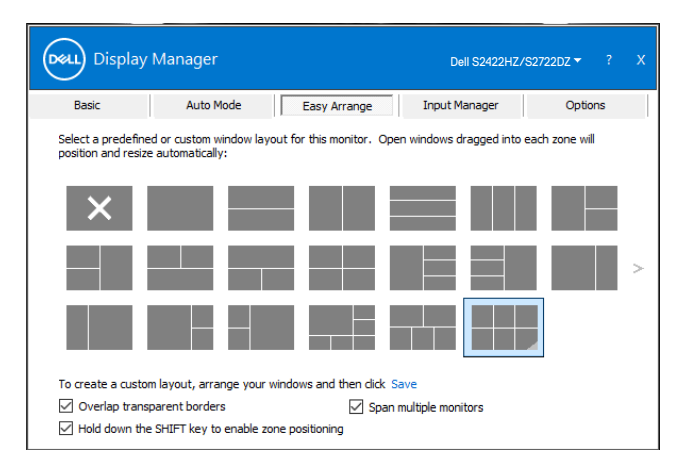

Εάν χρησιμοποιείτε πολλές οθόνες, η διάταξη **Easy Arrange (Εύκολη τακτοποίηση)** μπορεί να εφαρμοστεί σε όλες τις οθόνες ως μία ενιαία επιφάνεια εργασίας. Επιλέξτε **Span multiple monitors (Άνοιγμα πολλών οθονών)** για να ενεργοποιήσετε αυτήν τη δυνατότητα. Πρέπει να ευθυγραμμίσετε σωστά τις οθόνες σας για να είναι λειτουργική η επιλογή.

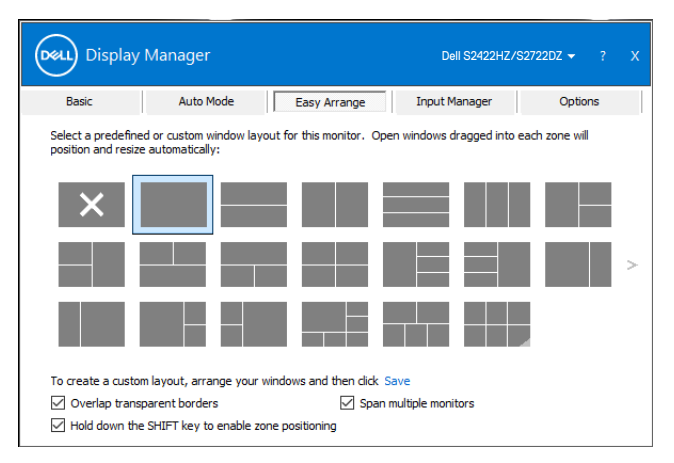

Ο παρακάτω πίνακας περιγράφει τις πρόσθετες δυνατότητες του στοιχείου **Easy Arrange (Εύκολη τακτοποίηση)**.

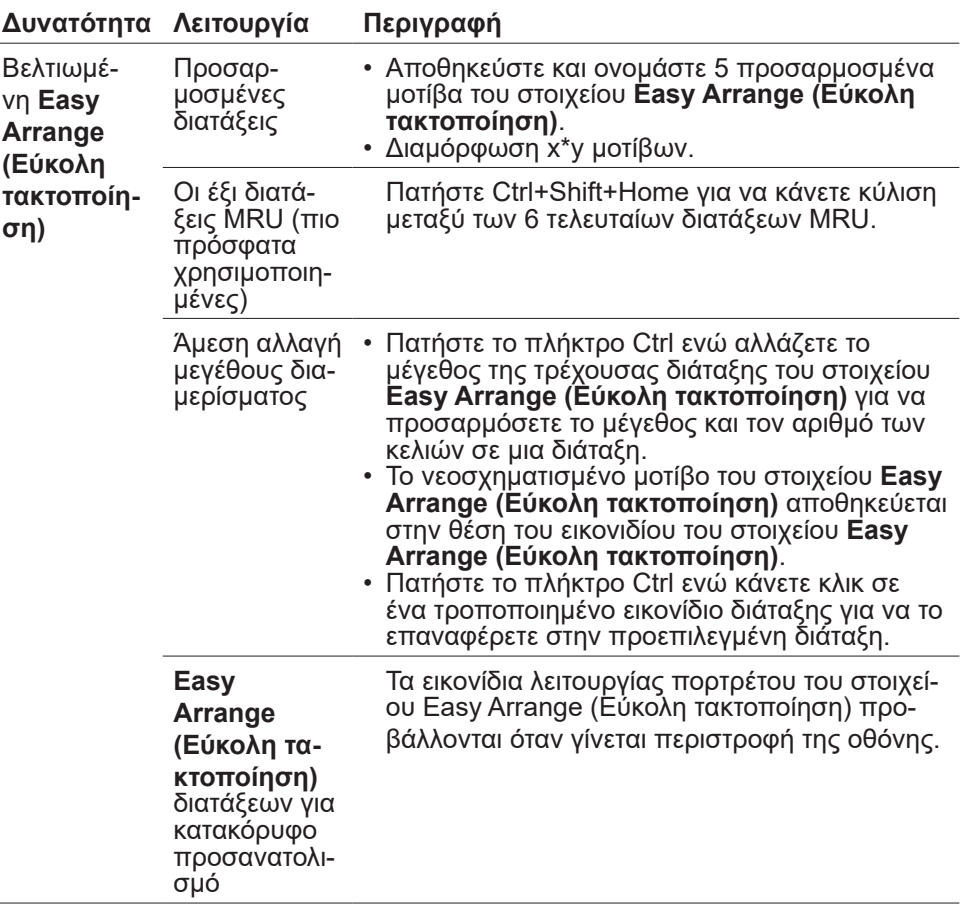

 **ΣΗΜΕΙΩΣΗ: Μια εφαρμογή ενδέχεται να απαιτεί ελάχιστη αποτελεσματική ανάλυση για το παράθυρο της εφαρμογής της. Μια τέτοια εφαρμογή ενδέχεται να μην χωρά σε ζώνη εύκολης τακτοποίησης εάν η ζώνη είναι μικρότερη από το απαιτούμενο μέγεθος του παραθύρου.**

# <span id="page-11-0"></span>**Διαχείριση πολλαπλών εισόδων βίντεο**

 $\overline{a}$ 

**D**&LI

Η καρτέλα **Input Manager (Διαχείριση εισόδου)** παρέχει εύχρηστους τρόπους για τη διαχείριση πολλαπλών εισόδων βίντεο συνδεδεμένων στην οθόνη Dell σας. Επιτρέπει την εναλλαγή μεταξύ εισόδων ενώ εργάζεστε με πολλούς υπολογιστές. Εμφανίζονται όλες οι θύρες εισόδου βίντεο που είναι διαθέσιμες στην οθόνη σας. Δώστε όνομα σε κάθε είσοδο ανάλογα με τις προτιμήσεις σας και αποθηκεύστε τις αλλαγές μετά την εργασία.

Μπορείτε να ορίσετε ένα πλήκτρο συντόμευσης για γρήγορη εναλλαγή στην αγαπημένη σας είσοδο και ένα άλλο πλήκτρο συντόμευσης για γρήγορη εναλλαγή μεταξύ δύο εισόδων εάν εργάζεστε συχνά μεταξύ τους.

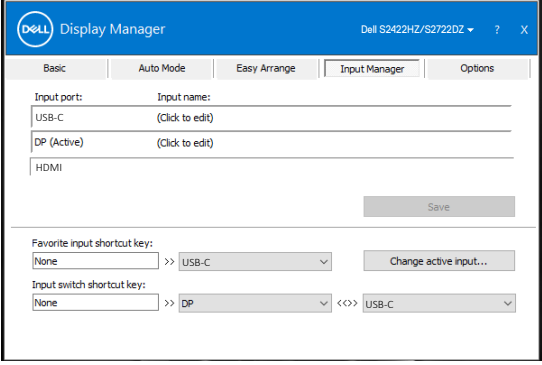

Μπορείτε να χρησιμοποιήσετε την αναπτυσσόμενη λίστα για να μεταβείτε σε οποιαδήποτε πηγή εισόδου.

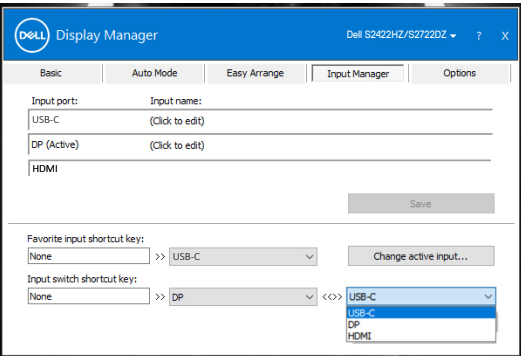

 **ΣΗΜΕΙΩΣΗ: Το Dell Display Manager επικοινωνεί με την οθόνη σας ακόμα και όταν η οθόνη προβάλλει βίντεο από άλλον υπολογιστή. Μπορείτε να εγκαταστήσετε το Dell Display Manager στον υπολογιστή που χρησιμοποιείτε συχνά και να ελέγχετε την εναλλαγή εισόδου από αυτό. Μπορείτε επίσης να εγκαταστήσετε το Dell Display Manager σε άλλους υπολογιστές που είναι συνδεδεμένοι στην οθόνη.**

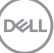

### <span id="page-13-0"></span>**Επαναφορά θέσεων εφαρμογής**

 $\overline{a}$ 

Το DDM μπορεί να σας βοηθήσει να επαναφέρετε τα παράθυρα εφαρμογών στις θέσεις τους όταν επανασυνδέετε τον υπολογιστή σας με την οθόνη(ες). Κάντε δεξί κλικ στο εικονίδιο DDM στην περιοχή ειδοποιήσεων για γρήγορη πρόσβαση σε αυτή τη δυνατότητα.

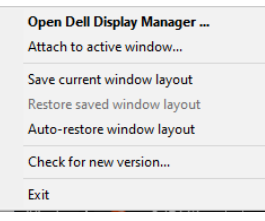

Εάν επιλέξετε **Auto-restore window layout (Αυτόματη επαναφορά διάταξης παραθύρου)**, πραγματοποιείται παρακολούθηση και απομνημόνευση των θέσεων των παραθύρων της εφαρμογής σας από το DDM. Το DDM βάζει αυτόματα τα παράθυρα της εφαρμογής στις αρχικές τους θέσεις όταν επανασυνδέετε τον υπολογιστή σας στην οθόνη(ες).

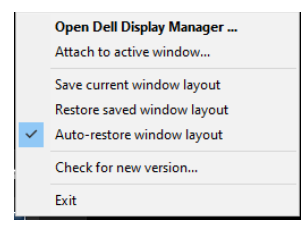

Για να επιστρέψετε σε μια αγαπημένη διάταξη, πρώτα επιλέξτε **Save current window layout (Αποθήκευση τρέχουσας διάταξης παραθύρου)** και, έπειτα, **Restore saved window layout (Επαναφορά αποθηκευμένης διάταξης παραθύρου)**.

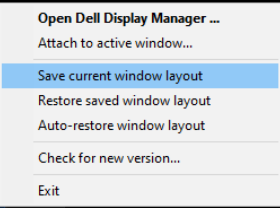

Μπορείτε να χρησιμοποιείτε οθόνες με διαφορετικά μοντέλα ή αναλύσεις στην καθημερινή σας ρουτίνα και μπορείτε να εφαρμόζετε διαφορετικές διατάξεις παραθύρων σε αυτές. Το DDM αναγνωρίζει την οθόνη που έχετε επανασυνδέσει και να επαναφέρει τις θέσεις των εφαρμογών αντίστοιχα.

Εάν θέλετε να αντικαταστήσετε μια οθόνη σε μια διαμόρφωση μήτρας οθόνης, μπορείτε να αποθηκεύσετε τη διάταξη παραθύρου πριν από την αντικατάσταση και να επαναφέρετε τη διάταξη μετά την εγκατάσταση μιας νέας οθόνης.

 **ΣΗΜΕΙΩΣΗ: Πρέπει να διατηρήσετε τις εφαρμογές σας σε λειτουργία για να χρησιμοποιήσετε αυτή τη δυνατότητα. Το DDM δεν εκκινεί εφαρμογές.**

**D**el

# <span id="page-15-0"></span>**Εφαρμογή χαρακτηριστικών εξοικονόμησης ενέργειας**

Η καρτέλα **Options (Επιλογές)** στα υποστηριζόμενα μοντέλα Dell παρέχει επιλογές εξοικονόμησης ενέργειας PowerNap. Μπορείτε να ρυθμίσετε τη φωτεινότητα της οθόνης στο ελάχιστο επίπεδο ή να θέσετε την οθόνη σε αναστολή λειτουργίας όταν ενεργοποιείται η προφύλαξη οθόνης.

 $\overline{a}$ 

DELI

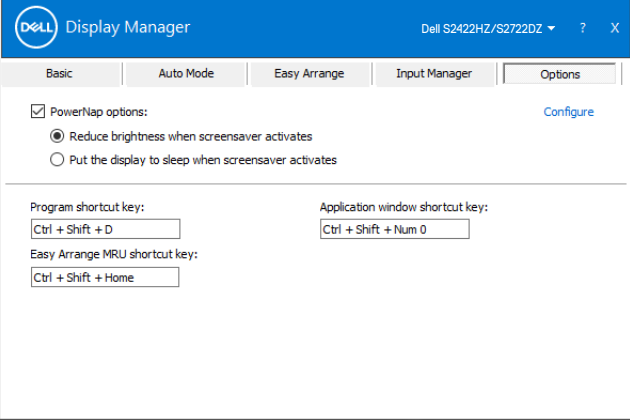

**16** | Εφαρμογή χαρακτηριστικών εξοικονόμησης ενέργειας

# <span id="page-16-0"></span>**Καθορισμός πλήκτρων συντόμευσης**

 $\overline{a}$ 

Μπορείτε να ορίσετε πλήκτρα συντόμευσης για γρήγορη πρόσβαση στις ακόλουθες λειτουργίες DDM:

- **• Program shortcut key (Πλήκτρο συντόμευσης προγράμματος):** για να ανοίξετε γρήγορα το πλαίσιο διαλόγου του στοιχείου **Quick Settings (Γρήγορες ρυθμίσεις)**.
- **• Easy Arrange MRU shortcut key (Πλήκτρο συντόμευσης εύκολης τακτοποίησης MRU):** για να εφαρμόσετε γρήγορα τις 6 πρόσφατα χρησιμοποιημένες διατάξεις του παραθύρου.
- **• Application window shortcut key (Πλήκτρο συντόμευσης παραθύρου εφαρμογής):** για να εκκινήσετε ένα γρήγορο μενού για τις επιλογές των στοιχείων **Auto Mode (Αυτόματη λειτουργία)** και **Easy Arrange (Εύκολη τακτοποίηση)**.

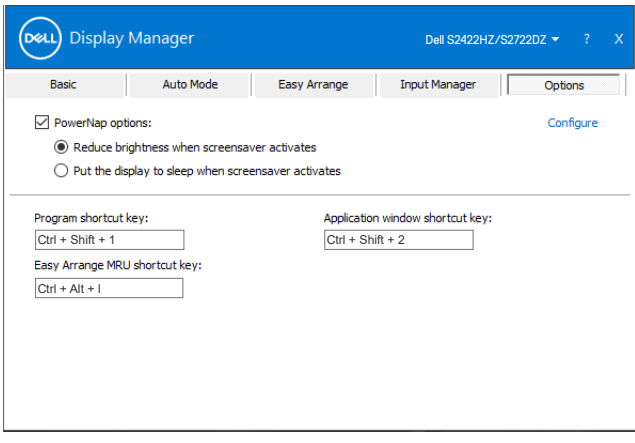

**DGL** 

# <span id="page-17-0"></span>**Επισύναψη DDM σε Ενεργό παράθυρο (μόνο Windows 10)**

Το εικονίδιο DDM μπορεί να επισυναφθεί στο ενεργό παράθυρο στο οποίο εργάζεστε. Κάντε κλικ στο εικονίδιο για εύκολη πρόσβαση στις παρακάτω δυνατότητες.

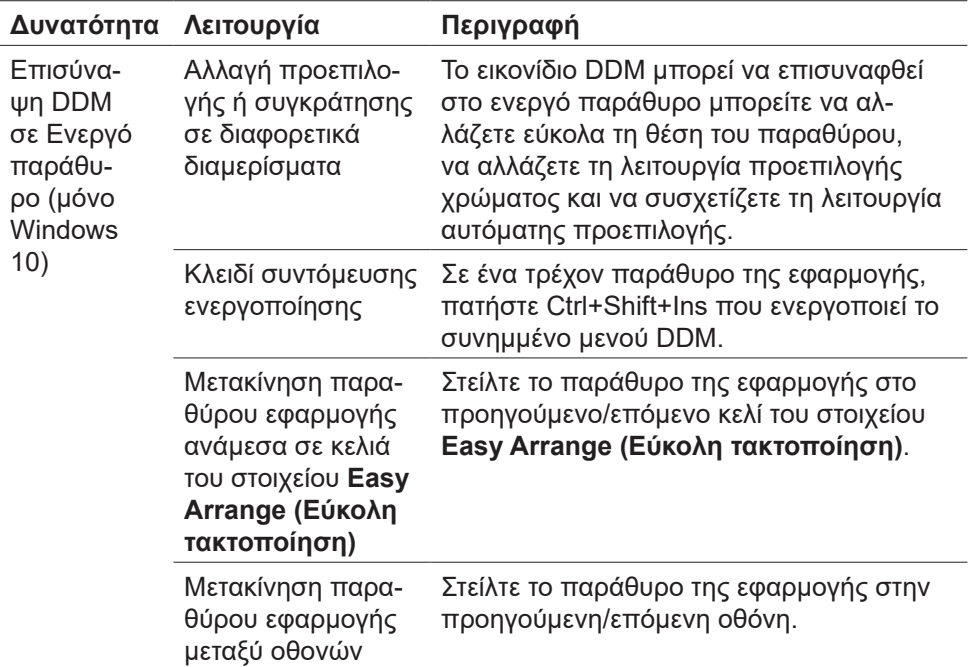

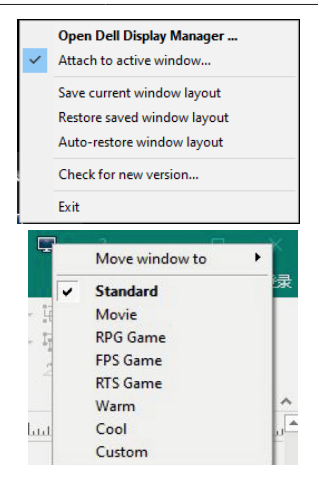

DELL

 $\overline{a}$ 

# <span id="page-18-0"></span>**Αντιμετώπιση προβλημάτων**

 $\overline{a}$ 

Εάν το DDM δεν μπορεί να λειτουργήσει με την οθόνη σας, το ακόλουθο εικονίδιο εμφανίζεται στην περιοχή ειδοποιήσεων.

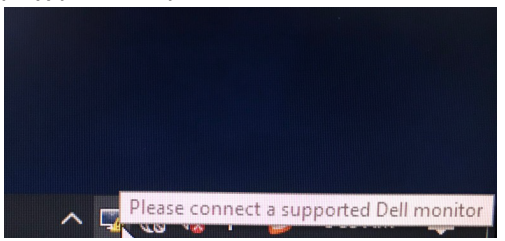

Κάντε κλικ στο εικονίδιο, το DDM εμφανίζει ένα πιο λεπτομερές μήνυμα σφάλματος.

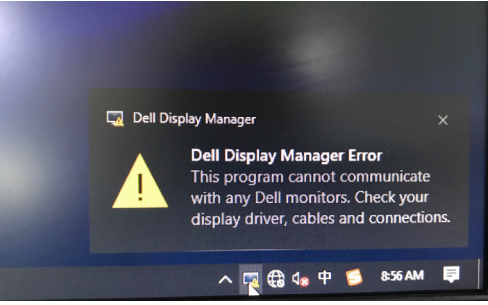

### **ΣΗΜΕΙΩΣΗ:Το DDM λειτουργεί μόνο με οθόνες Dell. Το Dell Display Manager δεν υποστηρίζει οθόνες άλλων κατασκευαστών**.

Εάν το DDM δεν μπορεί να εντοπίσει ή/και να επικοινωνήσει με μια υποστηριζόμενη οθόνη Dell, ακολουθήστε τα παρακάτω βήματα για την αντιμετώπιση προβλημάτων:

- **1.** Βεβαιωθείτε ότι το καλώδιο βίντεο είναι σωστά συνδεδεμένο στην οθόνη και στον υπολογιστή. Οι σύνδεσμοι πρέπει να εφαρμόζουν σταθερά στη θέση τους.
- **2.** Ελέγξτε το OSD της οθόνης για να βεβαιωθείτε ότι το DDC/CI είναι ενεργοποιημένο.
- **3.** Βεβαιωθείτε ότι διαθέτετε το σωστό και πλέον πρόσφατο πρόγραμμα οδήγησης γραφικών από τον πωλητή γραφικών (Intel, AMD, NVidia κ.λπ.). Το πρόγραμμα οδήγησης γραφικών αποτελεί συχνά την αιτία αποτυχίας του DDM.
- **4.** Αφαιρέστε τυχόν σταθμούς σύνδεσης, επεκτάσεις καλωδίων ή μετατροπείς μεταξύ της οθόνης και της θύρας γραφικών. Ορισμένες επεκτάσεις, διανομείς ή μετατροπείς χαμηλού κόστους ενδέχεται να μην υποστηρίζουν σωστά το DDC/CI και μπορεί να οδηγήσουν σε αποτυχία του DDM. Ενημερώστε το πρόγραμμα οδήγησης στην πιο πρόσφατη έκδοση.
- **5.** Πραγματοποιήστε επανεκκίνηση του υπολογιστή.

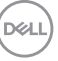

Το DDM ενδέχεται να μην λειτουργεί με τις ακόλουθες οθόνες:

- Μοντέλα Dell παλαιότερα από το έτος 2013 και σειρές οθονών D της Dell. Για περισσότερες πληροφορίες, ανατρέξτε στη διεύθυνση https:/[/www.dell.com/support/monitors.](http://www.dell.com/support/monitors)
- Οθόνες παιχνιδιών που χρησιμοποιούν τεχνολογία G-sync που βασίζεται σε Nvidia
- Οι εικονικές και ασύρματες οθόνες δεν υποστηρίζουν DDC/CI
- Μερικά παλαιότερα μοντέλα οθόνης DP 1.2. Ίσως χρειαστεί να απενεργοποιήσετε το MST/DP 1.2 χρησιμοποιώντας το μενού OSD της οθόνης

Εάν ο υπολογιστής σας είναι συνδεδεμένος στο διαδίκτυο, θα σας εμφανιστεί ένα μήνυμα όταν θα είναι διαθέσιμη μια νεότερη έκδοση της εφαρμογής DDM. Συνιστάται η λήψη και εγκατάσταση της πιο πρόσφατης εφαρμογής DDM.

Κάντε δεξί κλικ στο εικονίδιο DDM για να δείτε την τελευταία έκδοση του DDM.

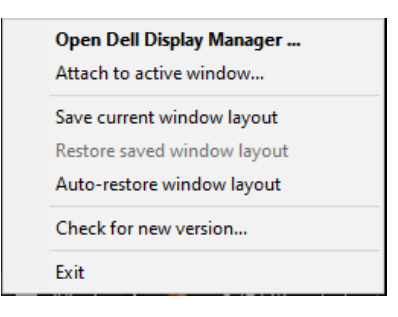

**DGL**